## **2018 ECOS Silver Anniversary Fall Meeting Guidebook Instruction Manual**

## **How do I use Guidebook?**

To download the Guidebook app, see instructions below:

- 1. Go to <https://guidebook.com/g/ecosfall18/> on your phone or computer.
- 2. Click on the country dropdown (orange arrow), and enter your cell phone number in the box. Click "Text me the link!" (pink arrow).

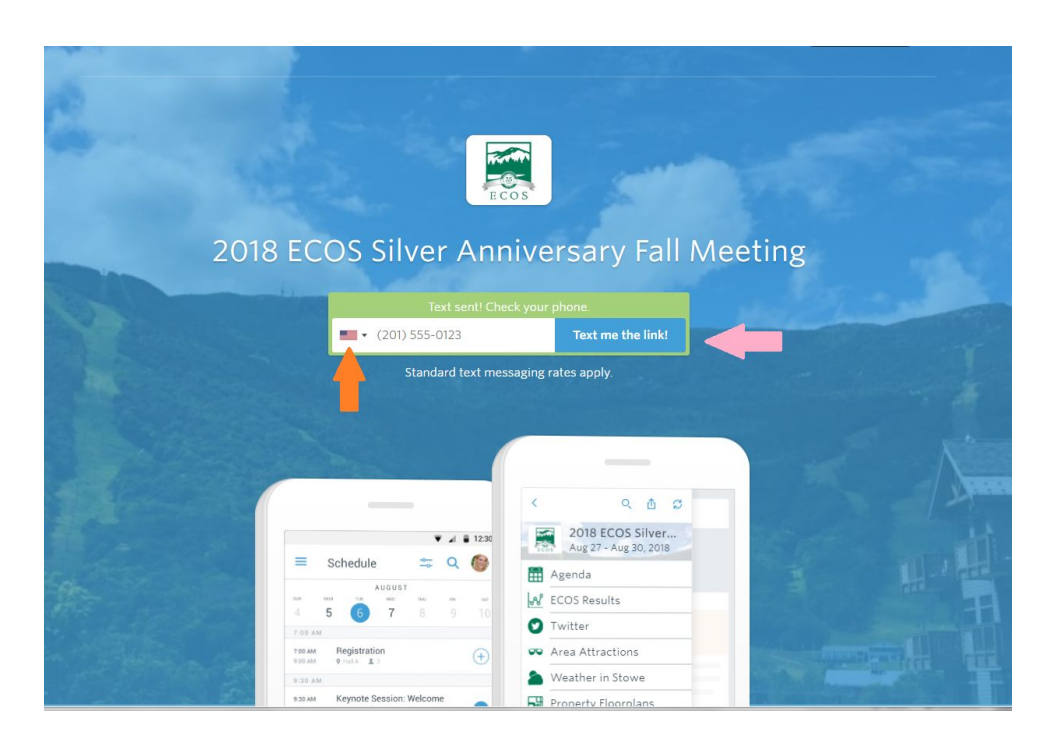

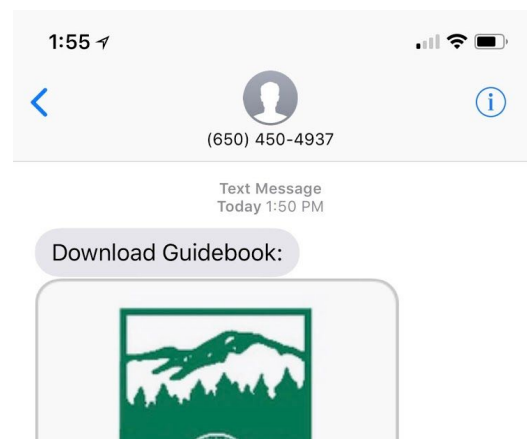

Е

Guidebook guidebook.com

Get the 2018 ECOS Silver Anniversary Fall Meeting guide | Powered by

3. You will then receive a text message. Click the link.

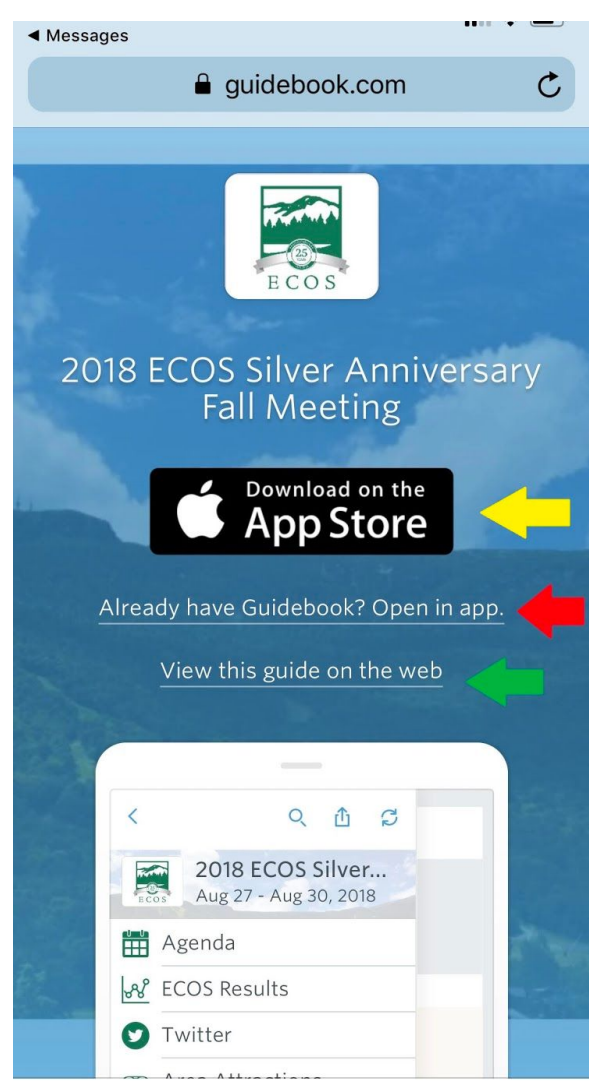

4. If you do not have Guidebook already downloaded on your iOS or Android device, click the link next to the yellow arrow to be redirected to the app store. Then, return to this webpage and follow step 5.

5. Once you have Guidebook downloaded, open the 2018 ECOS Silver Anniversary Fall Meeting page in the Guidebook app directly by clicking the link next to the red arrow. You can also open the app and search "ECOS" -- the meeting page should be the first option.

6. If you prefer to view the meeting information on your web browser, click the link next to the green arrow.

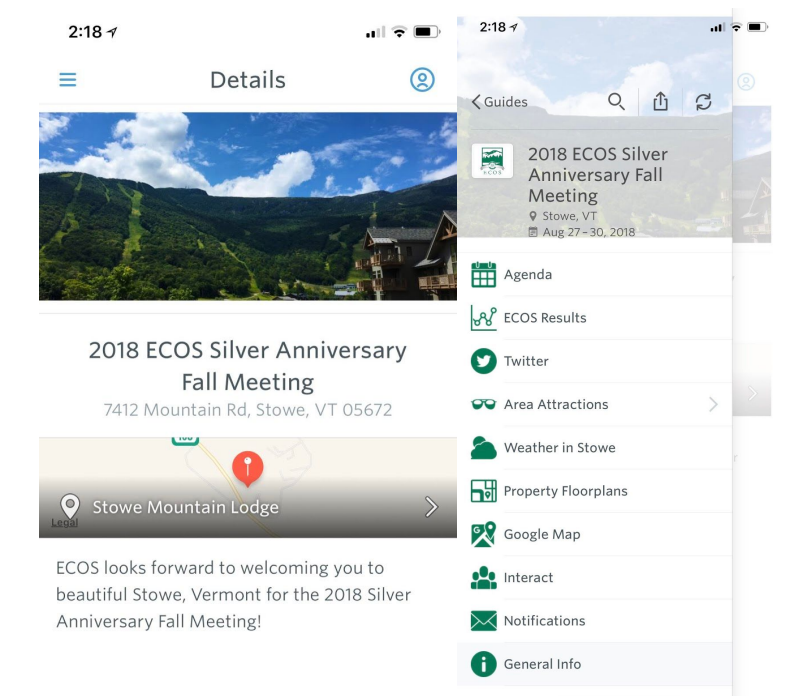

7. When you enter the 2018 ECOS Silver Anniversary Fall Meeting page in the Guidebook app, you will see the page in the left image. Click the upper left corner button for a dropdown of options to view meeting items like the agenda and property floorplans, area attractions (restaurants and hiking), Twitter and notifications, etc.